## Build #555 Update

## **Build Update**

NOTE: It's important to ensure that when performing any ATRF-CS updates that:

- ATRF-CS is not running during the update,
- All update files are downloaded from the ATRF-CS site manually and that the update files are run from within the folder where ATRF-CS is installed to,
- AutoUpdate.exe is run as an Administrator.

Open the folder where ATRF-CS has been installed (C:\Program Files (x86)\ATRF\ATRFCS in many cases.) Open a web browser and browse to <a href="http://atrfcs.atrf.com">http://atrfcs.atrf.com</a>

Download the ATRF-CS Update Utility and Current ATRF-CS Build and place into the open folder.

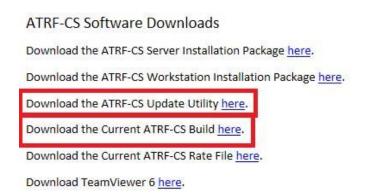

NOTE: If your browser does not prompt you for where to save the files, you will need to manually copy **AutoUpdate.exe** and **CS\_Update\_555.trf** into the open folder.

Right click on AutoUpdate.exe and select Run as administrator.

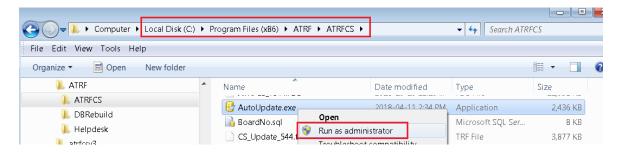

Specify the update file manually and press the folder icon to browse the ATRF-CS installation folder and select the *CS\_Update\_555.trf* file. Click Update. This will upgrade ATRF-CS to the most current build level.

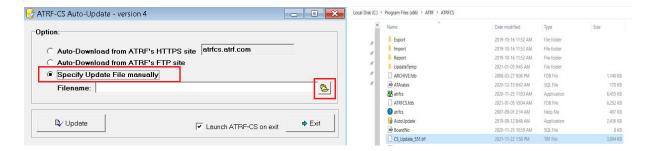

To ensure latest build was installed, login to ATRF-CS, click "Help" and "About"

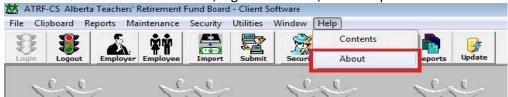

The Build should now be #555

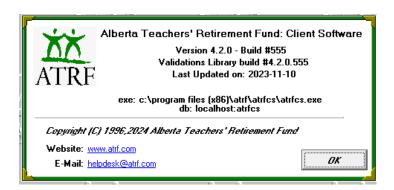

From the "Maintenance" menu, choose "View All Rates". The rates should now have new expiry dates. If not, then AutoUpdate.exe was not Run as administrator, or the ATRF-CS application was open. Please retry the update as administrator.

## Sample rate:

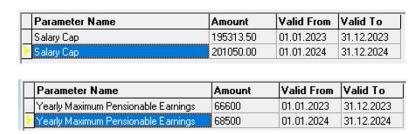